## Návod – přihlášení na rámcovou praxi

- 1. do vyhledávače zadejte <https://praxe.uhk.cz/>
- 2. klikněte na "Přihlásit pomocí účtu UHK"

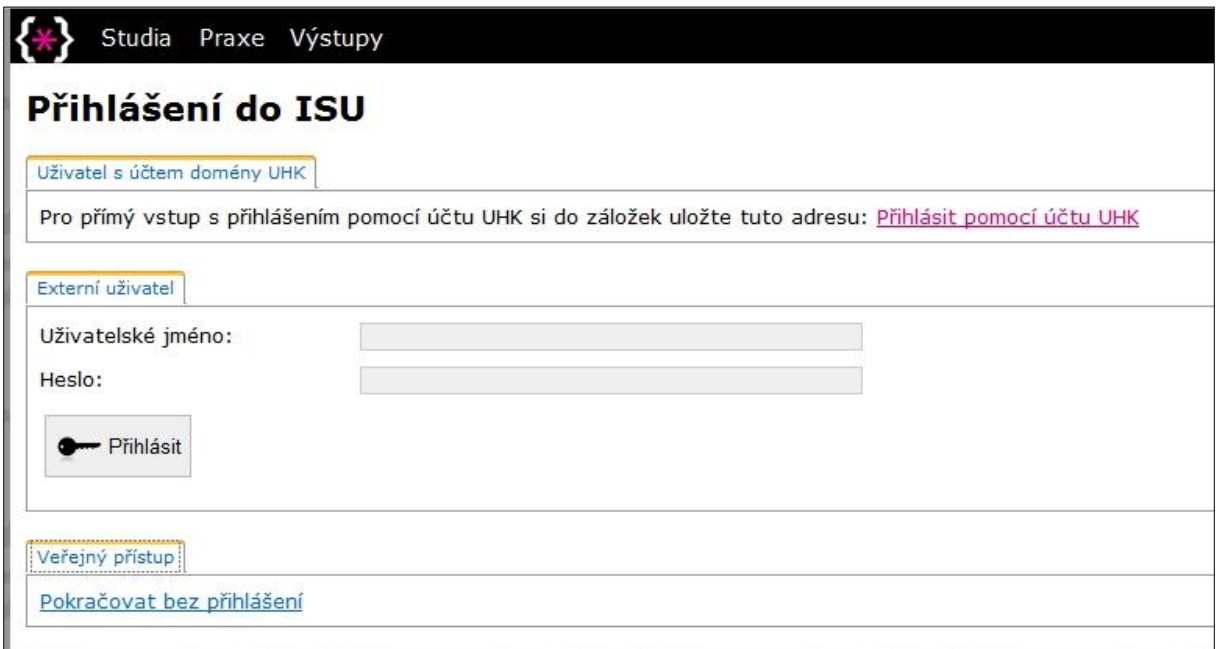

Pozn.: na počítačích zapojených do sítě UHK dojde k automatickému přihlášení, z domu vyplníte přihlašovací tabulku (login = uhk\login)

3. Vlevo nahoře klikněte na "Praxe – Přehled praxí"

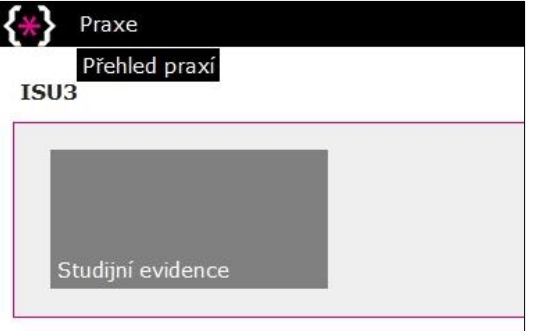

4. Zobrazí se předměty praxí, které máte zapsané pro aktuální akademický rok.

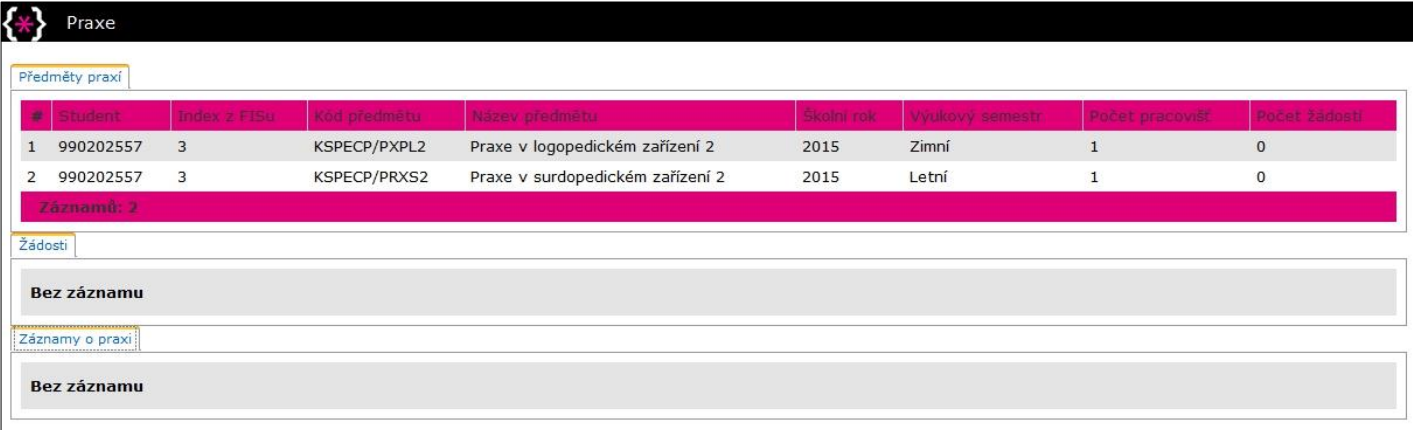

5. Klikněte na řádek předmětu, který chcete registrovat. Rozbalí se detail předmětu praxe a další možnosti registrace.

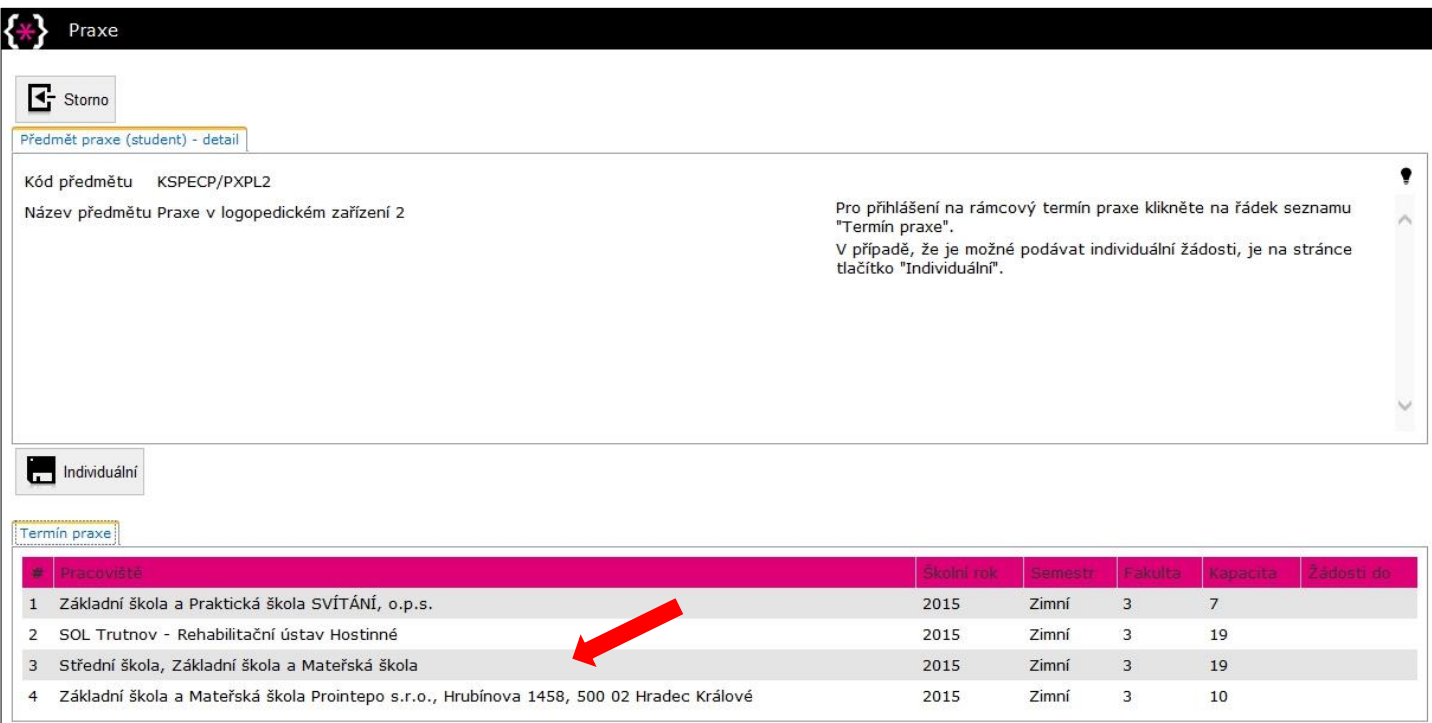

6. Pro rámcovou registraci klikněte na vybrané rámcové zařízení (praxe musí být předběžně domluvena s garantem praxe i v daném zařízení).

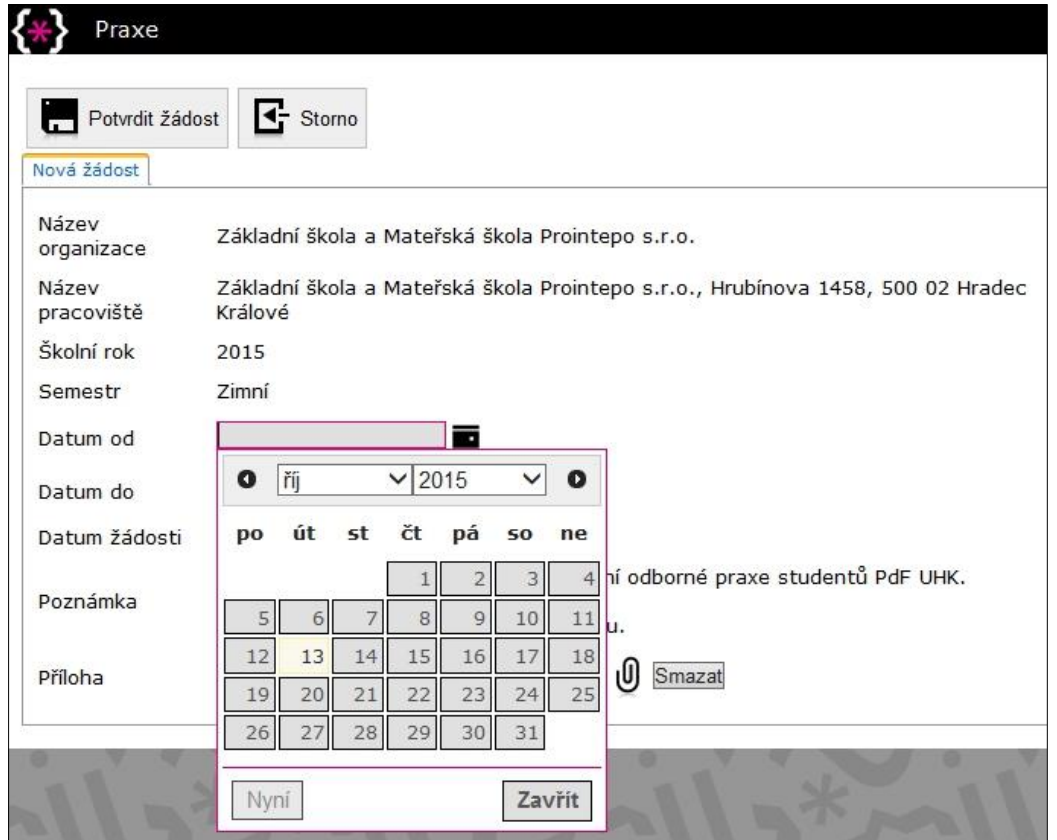

- 7. Kliknutím na černý kalendář vyberte "Datum od" a "Datum do" (domluvený termín praxe).
- 8. Přečtěte si "Poznámku", řiďte se jí.

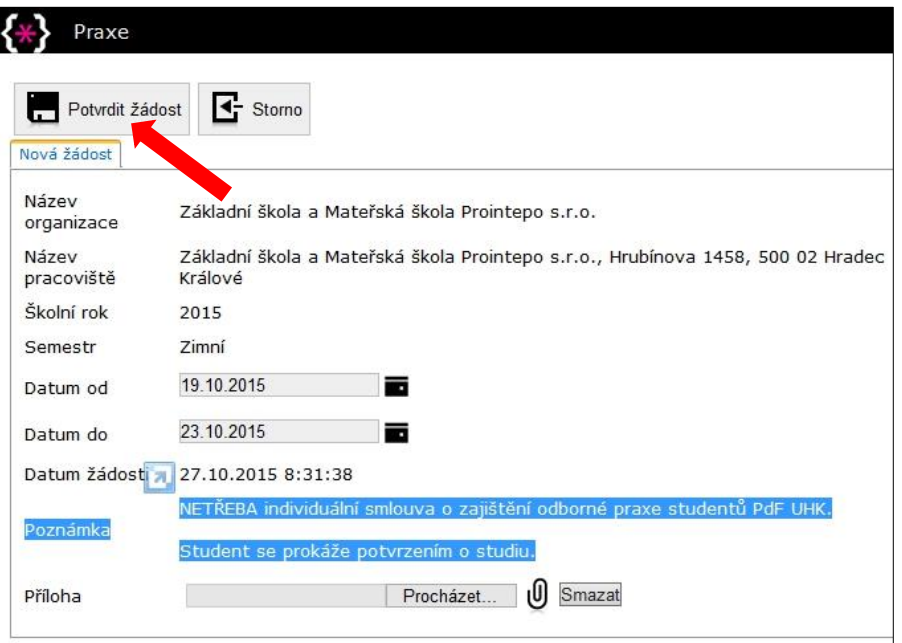

9. Klikněte na "Potvrdit žádost" – tím proběhne registrace praxe.

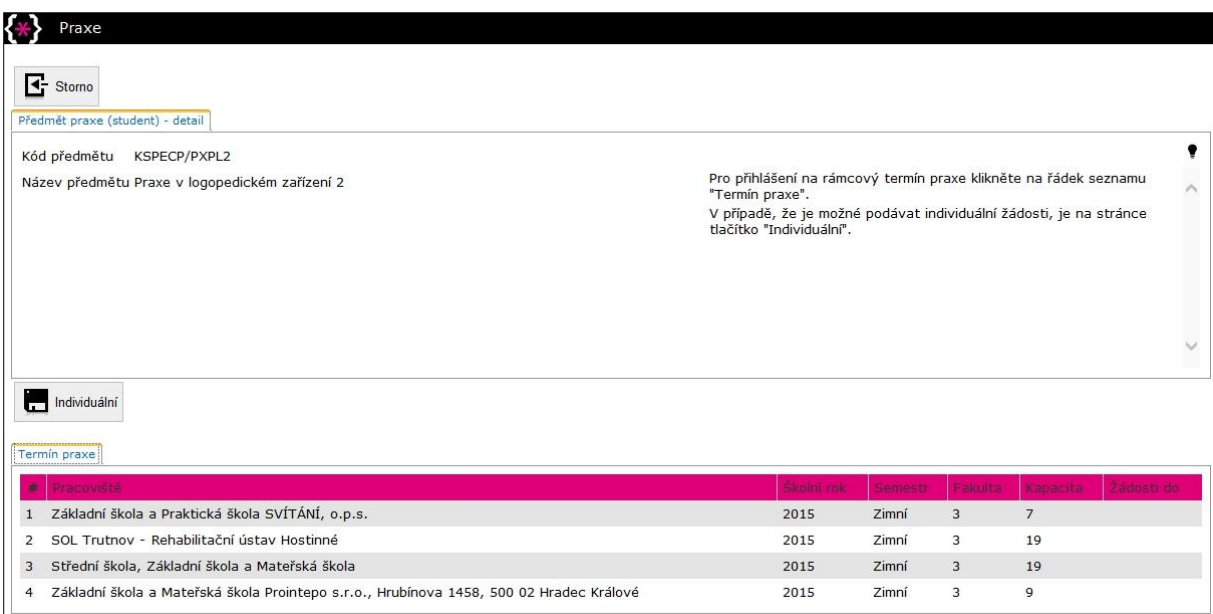

## 10. Klikněte na "Praxe – Přehled praxí"

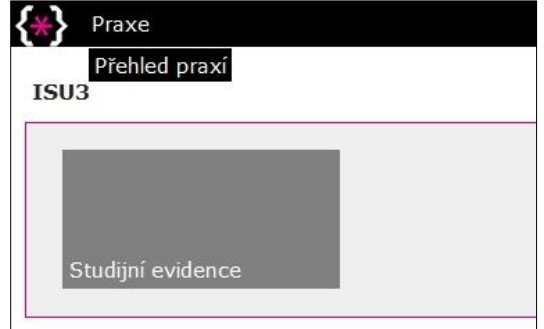

11. Registrovaný předmět se přesunul do sekce "Žádosti", stav = "Podaná".

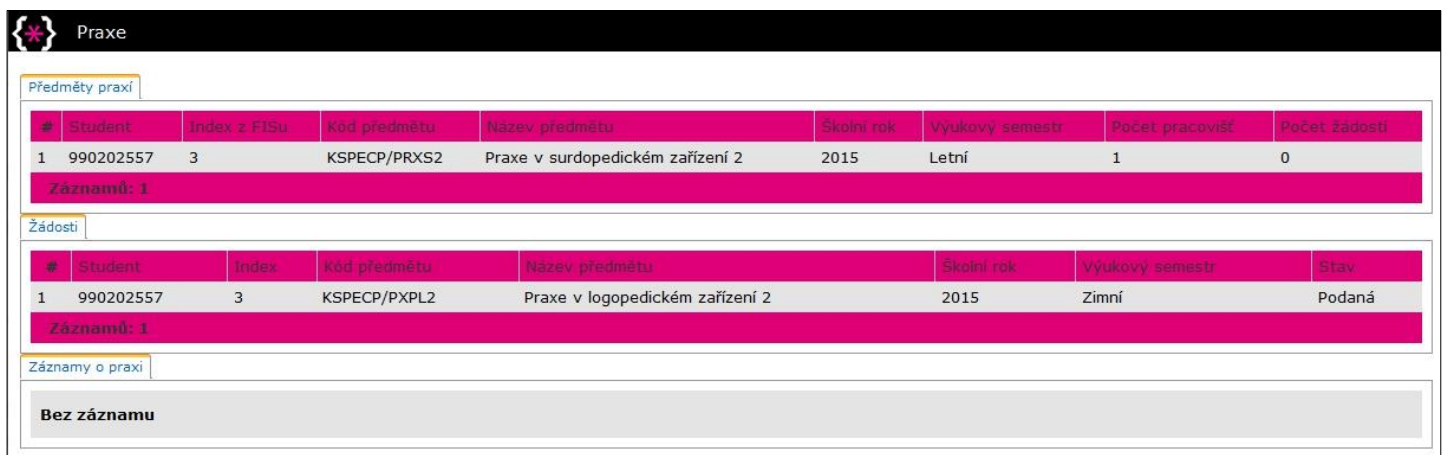

12. Po schválení žádosti garantem praxe se přesune předmět praxe do sekce "Záznamy o praxi"

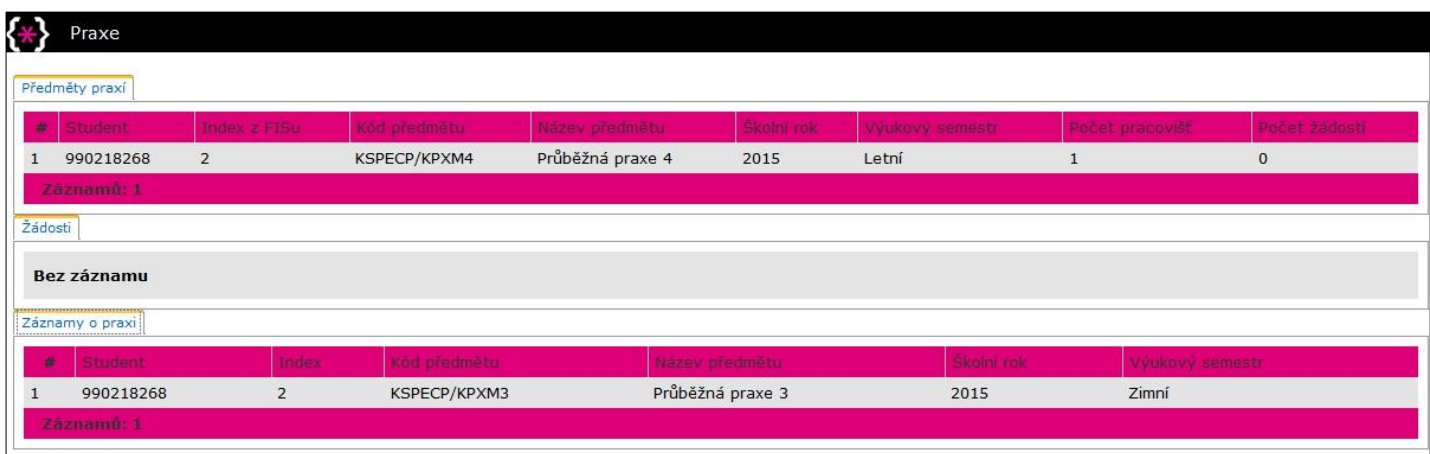

13. V případě jakýchkoliv problémů s registrací rámcové praxe kontaktujte odpovědného pracovníka pro praxe, sledujte aktuální informace na internetových stránkách PdF UHK (viz [https://www.uhk.cz/cs-CZ/PDF/Studium/praxe/Neucitelska-praxe#UHK-Article\)](https://www.uhk.cz/cs-CZ/PDF/Studium/praxe/Neucitelska-praxe#UHK-Article).